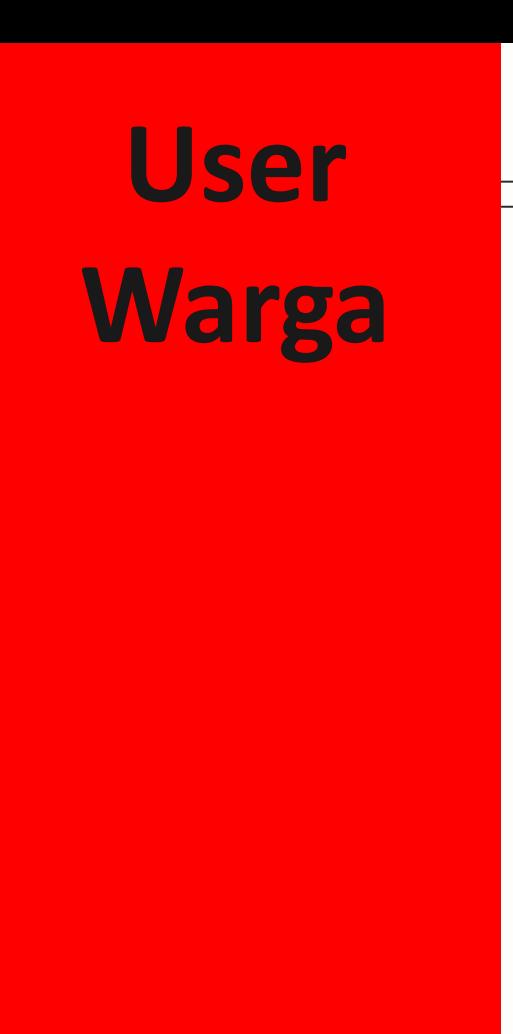

# **Panduan Aplikasi WargaKu Media Center**

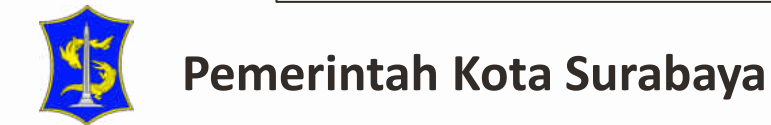

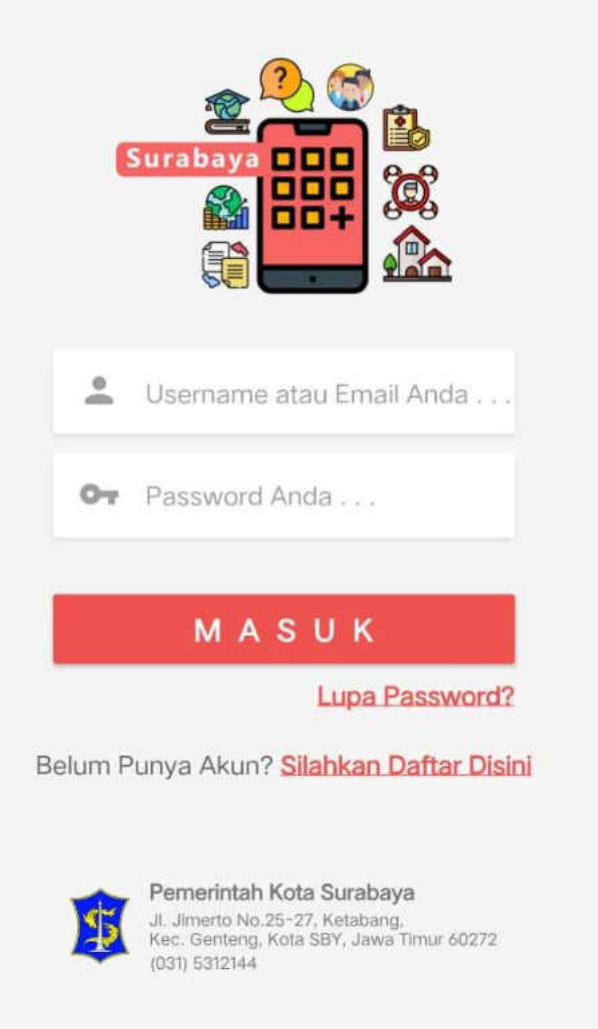

### Aplikasi WargaKu – Media Center

Aplikasi WargaKu adalah aplikasi mobile yang terdapat fitur media center yang berfungsi sebagai layanan pengaduan warga Surabaya berupa kritik, saran, permohonan informasi, keluhan atau apresiasi terhadap Pemerintah Kota Surabaya. Melalui aplikasi WargaKu ini warga Surabaya dan Pemerintah Kota Surabaya dapat saling berinteraksi dan monitoring status pengaduan.

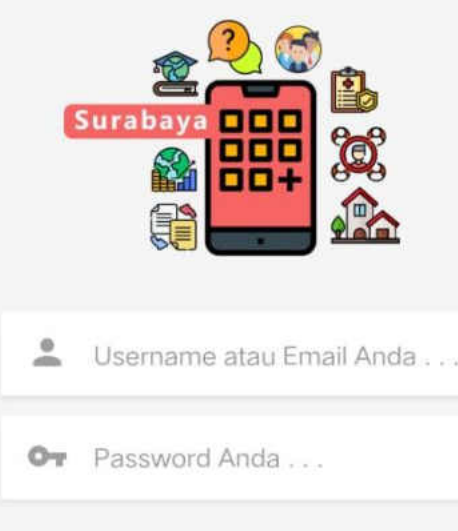

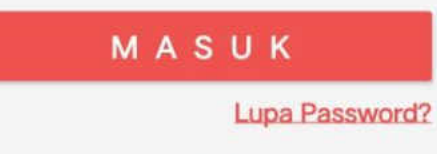

Belum Punya Akun? Silahkan Daftar Disini

Pemerintah Kota Surabaya Jl. Jimerto No.25-27, Ketabang, Kec. Genteng, Kota SBY, Jawa Timur 60272 (031) 5312144

### Fitur Utama Aplikasi

- 1. Masuk ke aplikasi
- 2. Daftar akun
- 3. Membuat pengaduan
- 4. Menanggapi pengaduan
- 5. Notifikasi

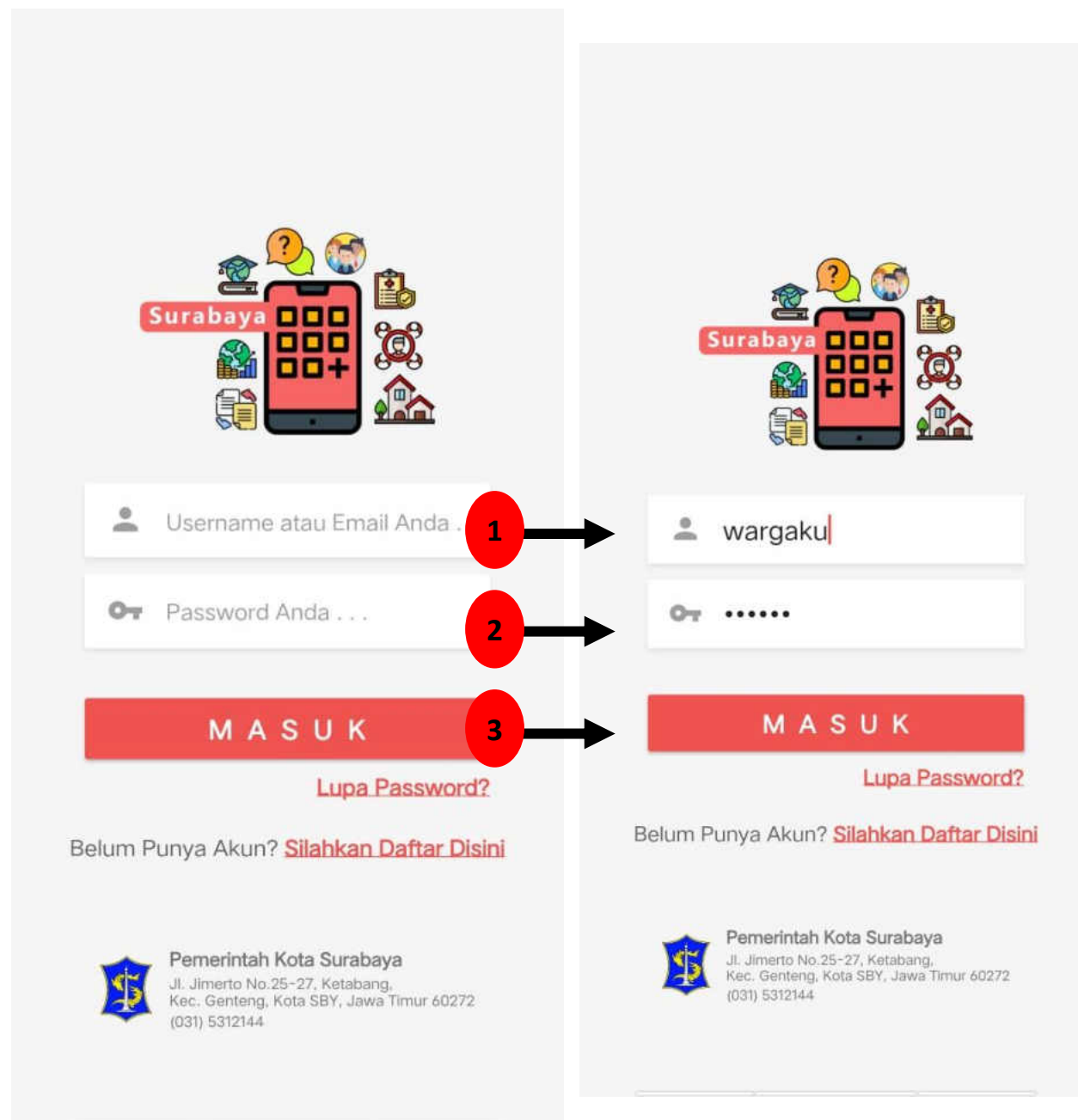

### Masuk ke Aplikasi

Anda dapat masuk ke Aplikasi jika telah memiliki akun.

- 1. Isi "Username Anda"
- 2. Isi "Password Anda"
- 3. Klik tombol

#### MASUK

Jika Anda lupa password, Klik tombol

Lupa Password?

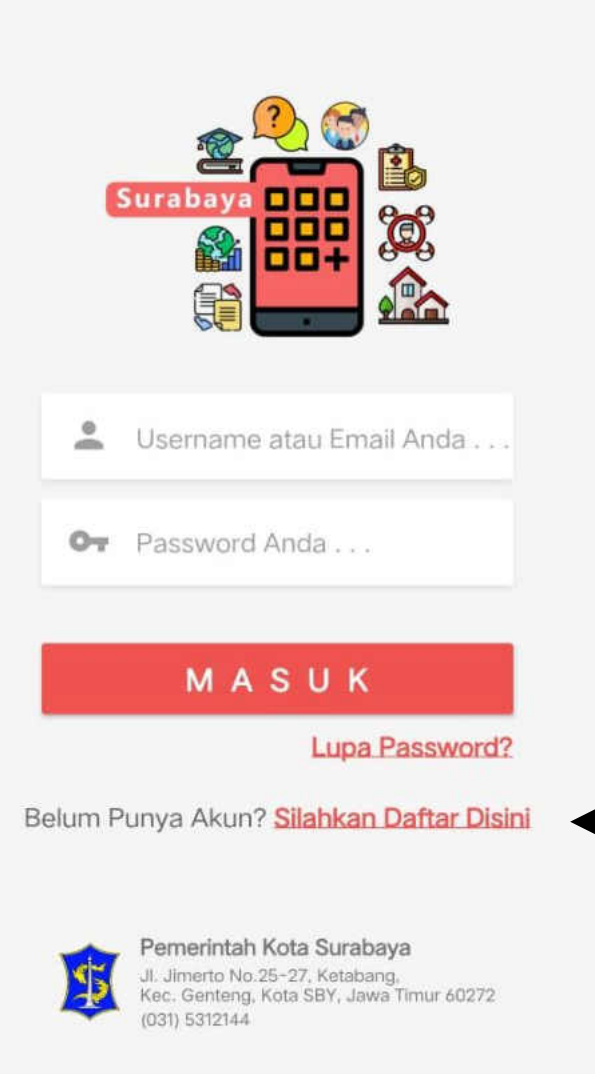

**1**

## Daftar Akun (1)

Apabila Anda belum memiliki akun, maka klik tulisan Silahkan Daftar Disini untuk mendaftarkan akun Anda pada Aplikasi.

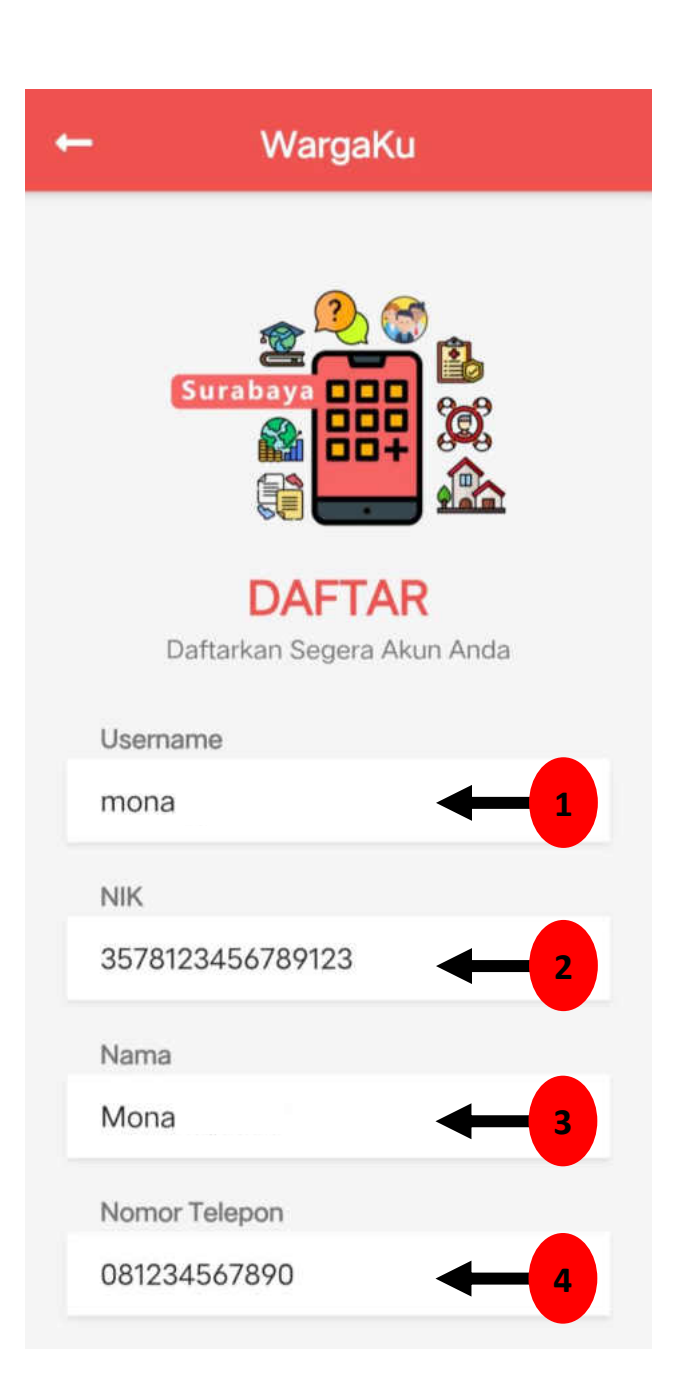

# Daftar Akun (2)

- 1. Isi "Username" Anda yang akan digunakan untuk masuk ke Aplikasi.
- 2. Isi "NIK" Anda secara benar.
- 3. Isi "Nama" dengan nama lengkap Anda.
- 4. Isi "Nomor Telepon" aktif Anda.

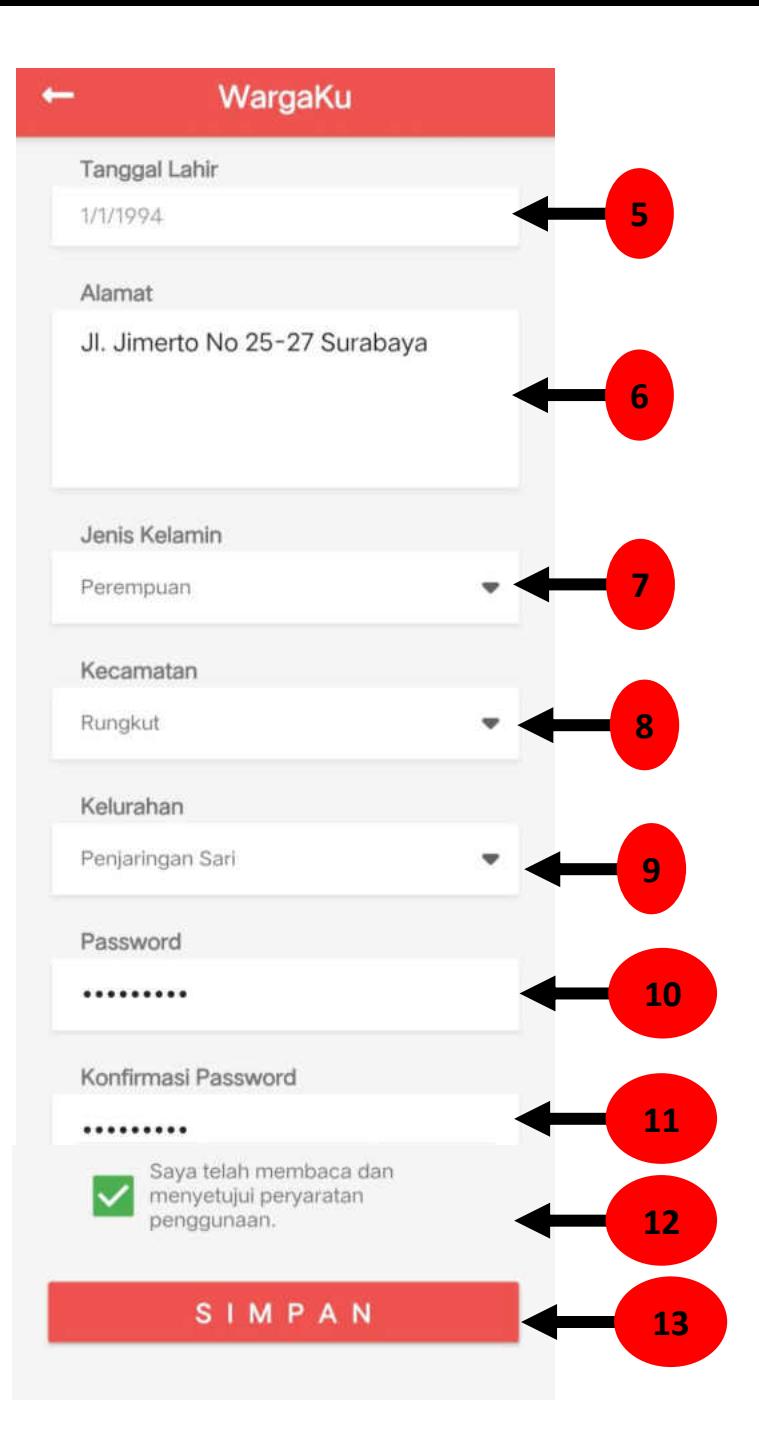

### Daftar Akun (3)

- 5. Pilih "Tanggal Lahir" Anda.
- 6. Isi "Alamat" Anda.
- 7. Pilih "Jenis Kelamin" Anda.
- 8. Pilih "Kecamatan" Anda.
- 9. Pilih "Kelurahan" Anda.
- 10. Isi "Password" yang akan digunakan saat masuk ke Aplikasi.
- 11. Isi "Konfirmasi Password" dengan password yang telah diisi sebelumnya.
- 12. Klik centang pada "Saya telah membaca dan menyetujui persyaratan penggunaan."

13. Klik tombol

SIMPAN

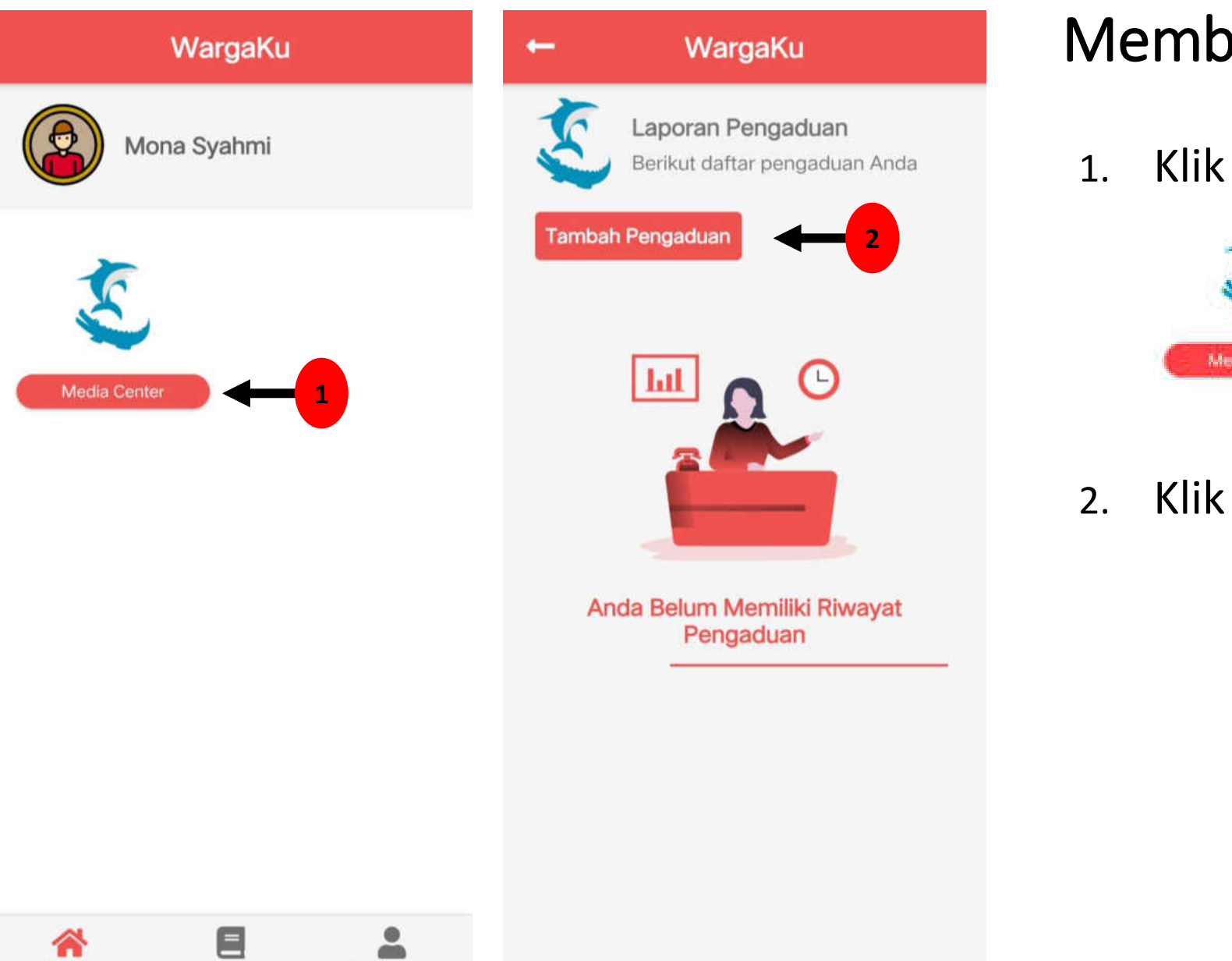

 $\sim$ 

Profil Saya

谷

Home

Petunjuk

### Membuat Pengaduan (1)

1. Klik tombol Media Center

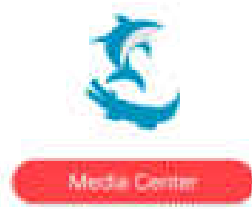

### 2. Klik tombol

Tambah Pengaduan

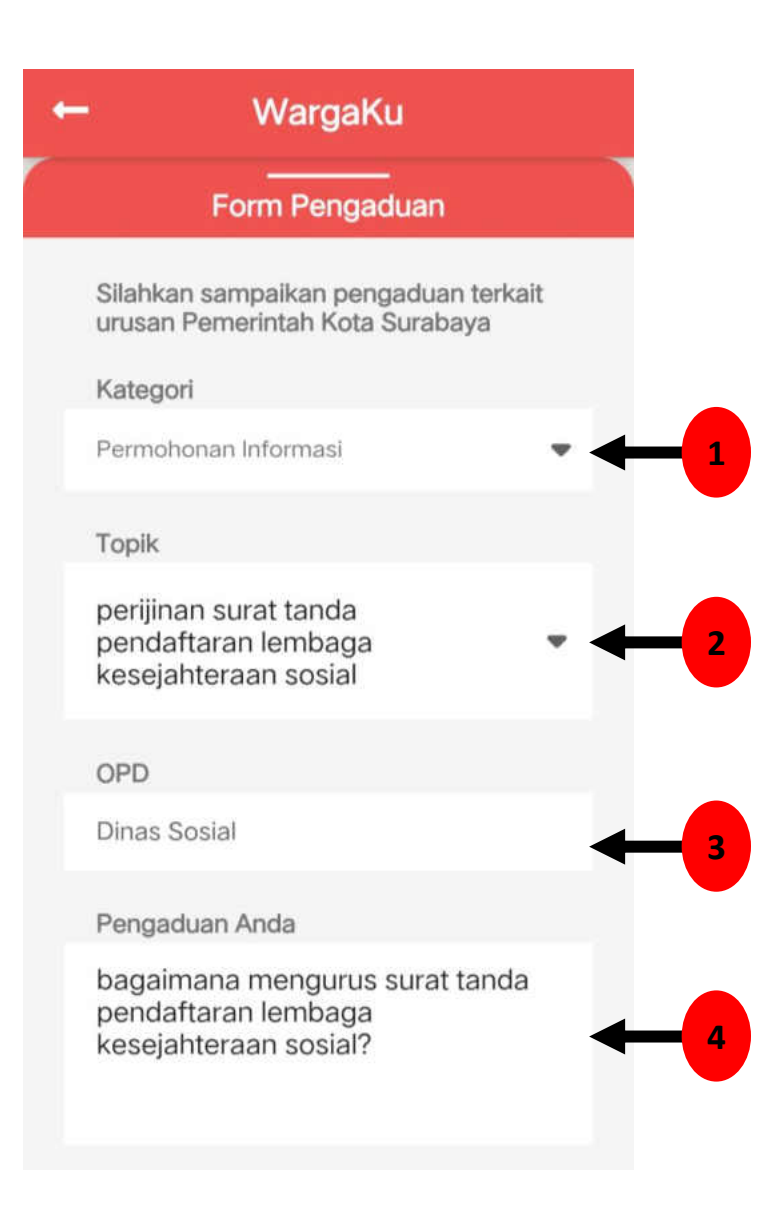

### Membuat Pengaduan (2)

- 1. Pilih "Kategori" Pengaduan.
- 2. Pilih "Topik".
- 3. Pilihan OPD akan otomatis tampil setelah Anda memilih Topik.
- 4. Isi "Pengaduan Anda".

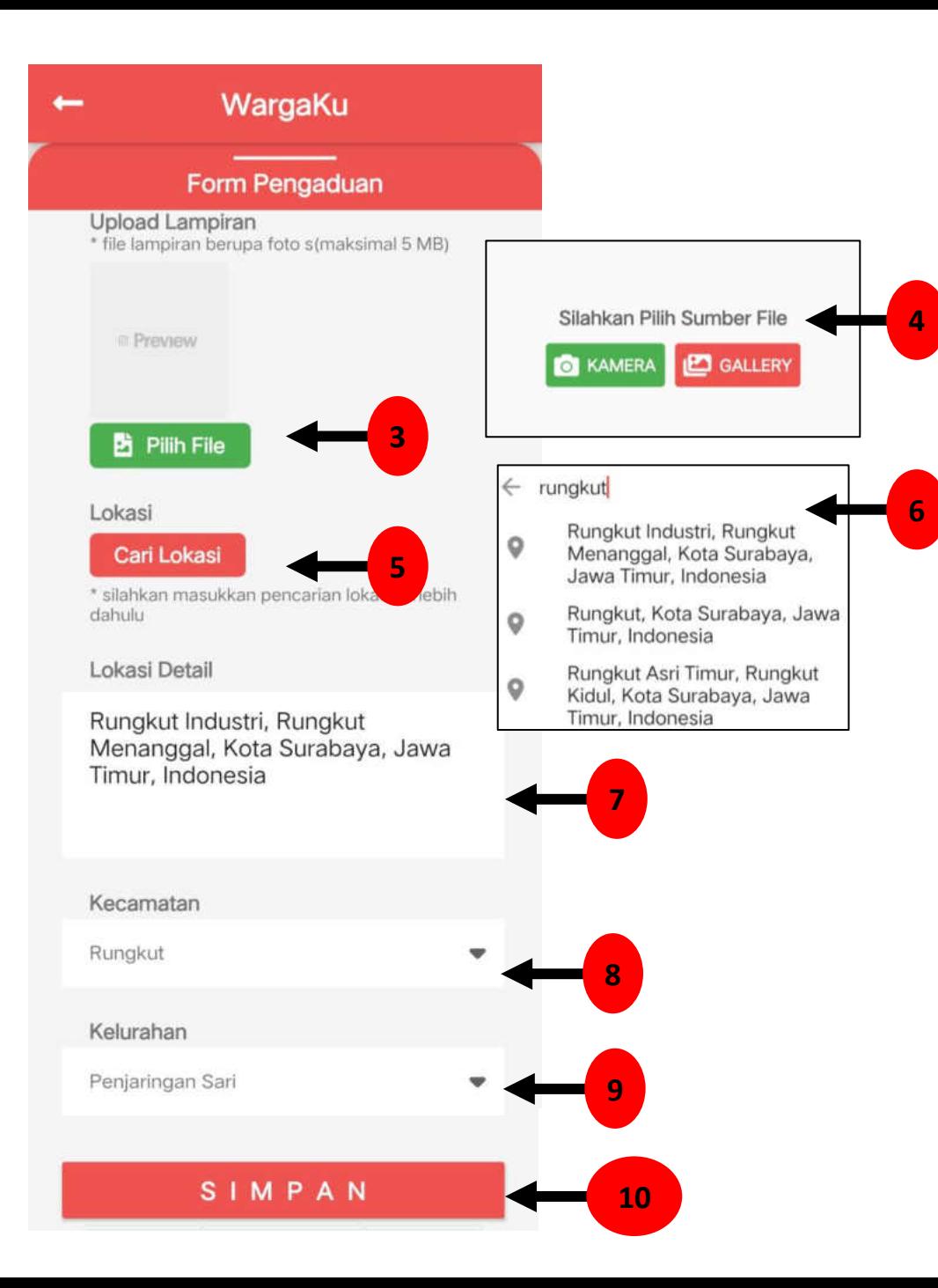

### Membuat Pengaduan (2)

- 3. "Pilih File" apabila terdapat lampiran foto (opsional).
- 4. Sumber file dapat dari Tangkapan Kamera atau dari Gallery Anda.
- 5. Klik "Cari Lokasi" untuk menampilkan lokasi detail pengaduan.
- 6. Isi lokasi untuk mencari lokasi detail pengaduan.
- 7. Lokasi detail pengaduan akan otomatis tampil ketika sudah melakukan pencarian lokasi.
- 8. Pilih "Kecamatan" pengaduan.
- 9. Pilih "Kelurahan" pengaduan.

10. Klik tombol

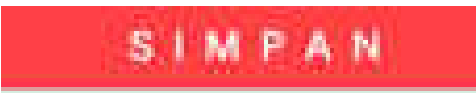

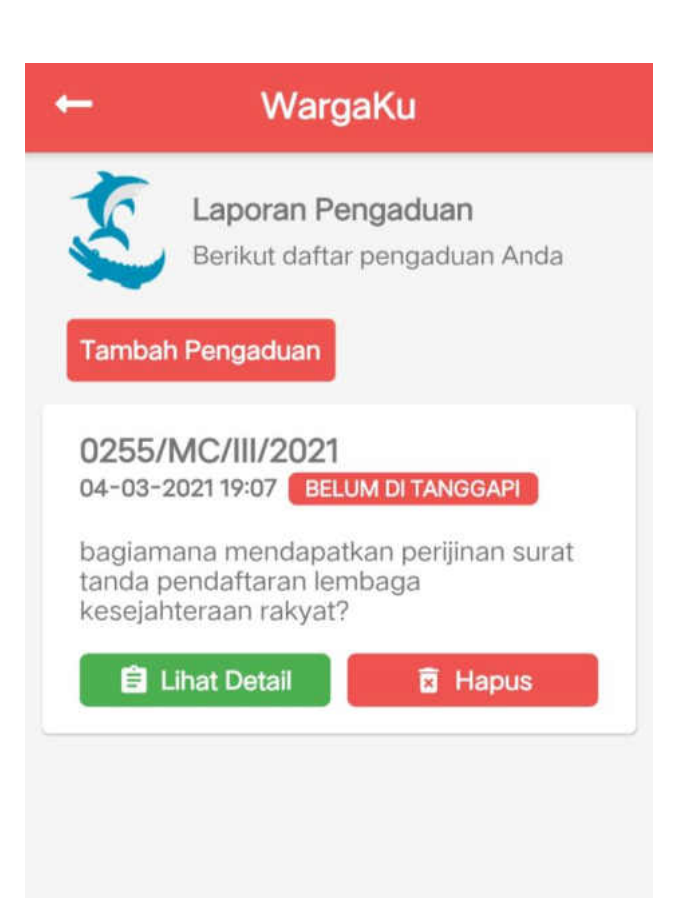

### Halaman Pengaduan

Pada halaman ini, Anda dapat melihat daftar pengaduan yang telah Anda buat dan monitoring status pengaduan Anda.

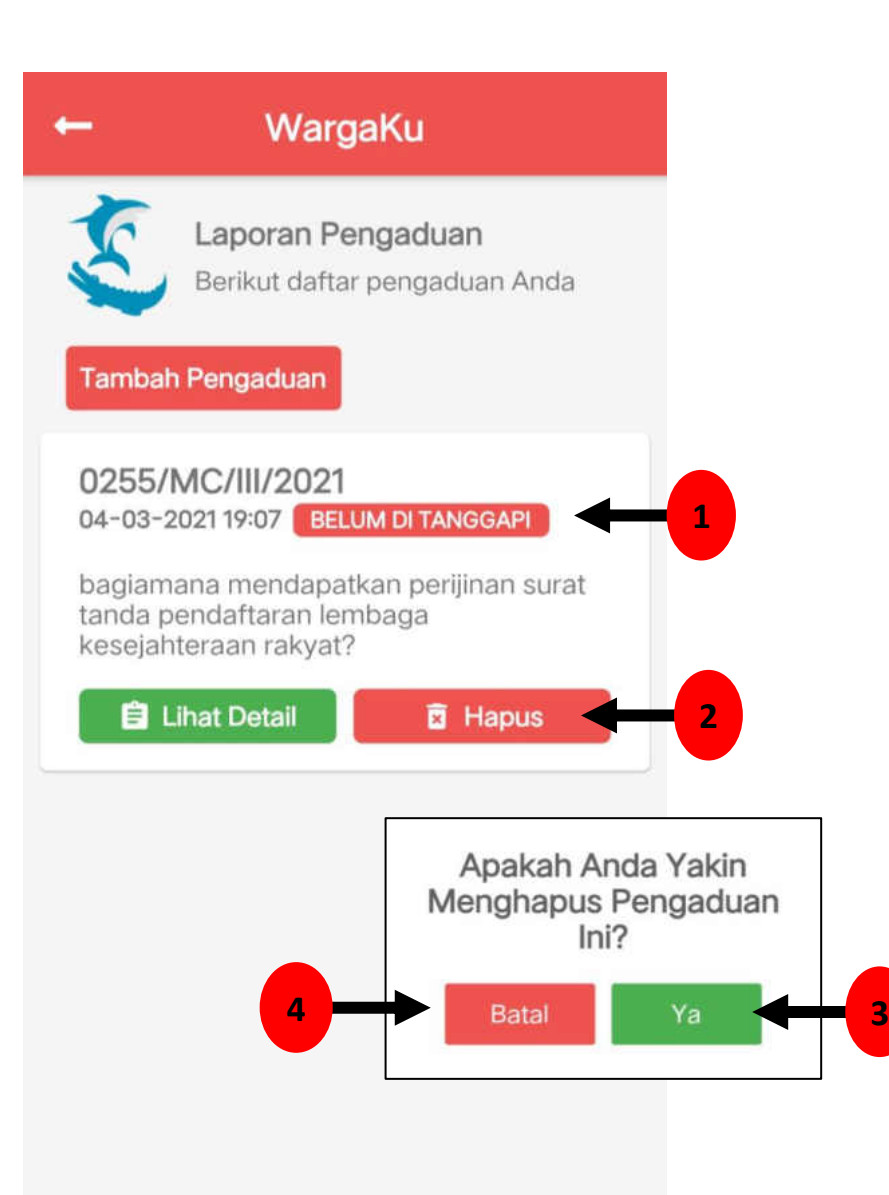

### Hapus Pengaduan

Anda dapat menghapus pengaduan yang telah dibuat apabila status pengaduan masih "Belum Ditanggapi".

- 1. Pastikan status pengaduan masih "Belum Ditanggapi".
- 2. Klik tombol **B** Hapus
- 3. Klik tombol van untuk menghapus pengaduan.
- 4. Klik tombol Batal jika batal menghapus pengaduan.

#### WargaKu

Laporan Pengaduan

 $\leftarrow$ 

Berikut daftar pengaduan Anda

#### **Tambah Pengaduan**

0255/MC/III/2021 04-03-2021 19:07 BELUM DI TANGGAPI

bagiamana mendapatkan perijinan surat tanda pendaftaran lembaga kesejahteraan rakyat?

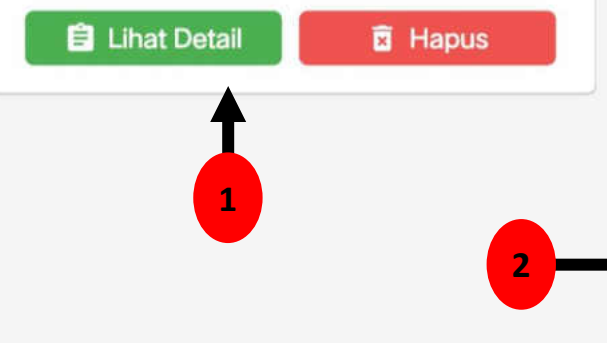

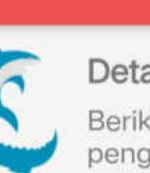

 $\leftarrow$ 

Detail Pengaduan

WargaKu

Berikut info seputar detail pengaduan

#### Mona Syahmi

bagiamana mendapatkan perijinan surat tanda pendaftaran lembaga kesejahteraan rakyat?

No Tiket

0255/MC/III/2021

**Tanggal Pengaduan** 

04-03-2021 19:07

#### Instansi

Dinas Sosial

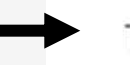

#### Topik

perijinan surat tanda pendaftaran lembaga kesejahteraan sosial

Kategori Saran

**Status Tindak Lanjut BELUM DI TANGGAPI**  $\sim$ 

### Lihat Detail Pengaduan

- 1. Klik tombol **O Lihat Detail**
- 2. Maka akan tampil detail pengaduan.

#### WargaKu

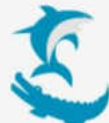

Laporan Pengaduan Berikut daftar pengaduan Anda

#### **Tambah Pengaduan**

0255/MC/III/2021 04-03-2021 19:07 BELUM DI TANGGAPI

bagiamana mendapatkan perijinan surat tanda pendaftaran lembaga kesejahteraan rakyat?

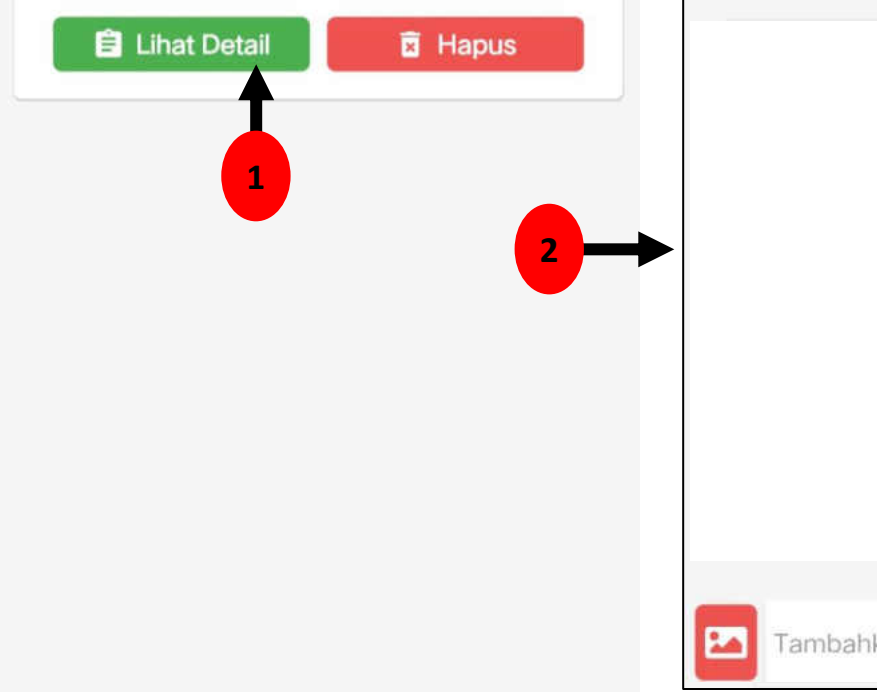

# WargaKu ٠ **Riwayat Tanggapan Dinas Sosial** 14-03-2021 16:04 terkait pertanyaan saudara, untuk mendapatkan surat tersebut, silahkan mendaftar dan memproses di ssw.surabaya.go.id **P3** Lihat Lampiran Foto Tambahkan Tanggapan . . .

### Menanggapi Pengaduan (1)

- 1. Klik tombol **E** Lihat Detail
- 2. Maka akan tampil detail pengaduan. Pada bagian bawah detail pengaduan terdapat "Riwayat Tanggapan " . Pada Riwayat tanggapan ini, Anda dapat melihat tanggapan dari instansi terkait dan dapat memberikan tanggapan balik.

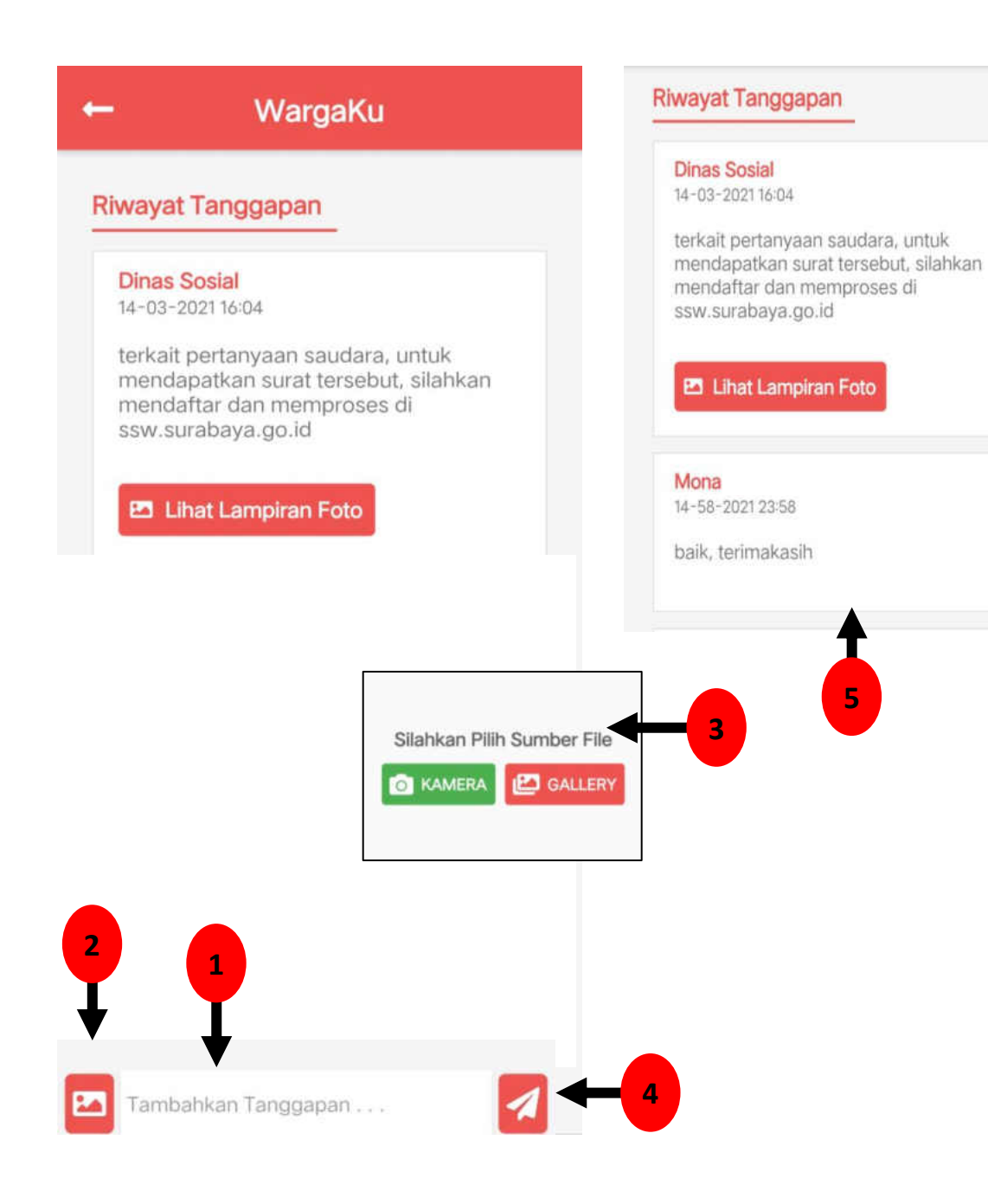

### Menanggapi Pengaduan (2)

- 1. Isi "Tambahkan Tanggapan".
- 2. Klik tombol  $\blacksquare$  apabila terdapat foto yang dilampirkan (bersifat opsional).
- 3. Silahkan pilih sumber file, dapat dari Tangkapan Kamera atau dari Gallery Anda.
- 4. Klik tombol
- 5. Maka tanggapan Anda akan tampil di "Riwayat Tanggapan"

### Status Pengaduan

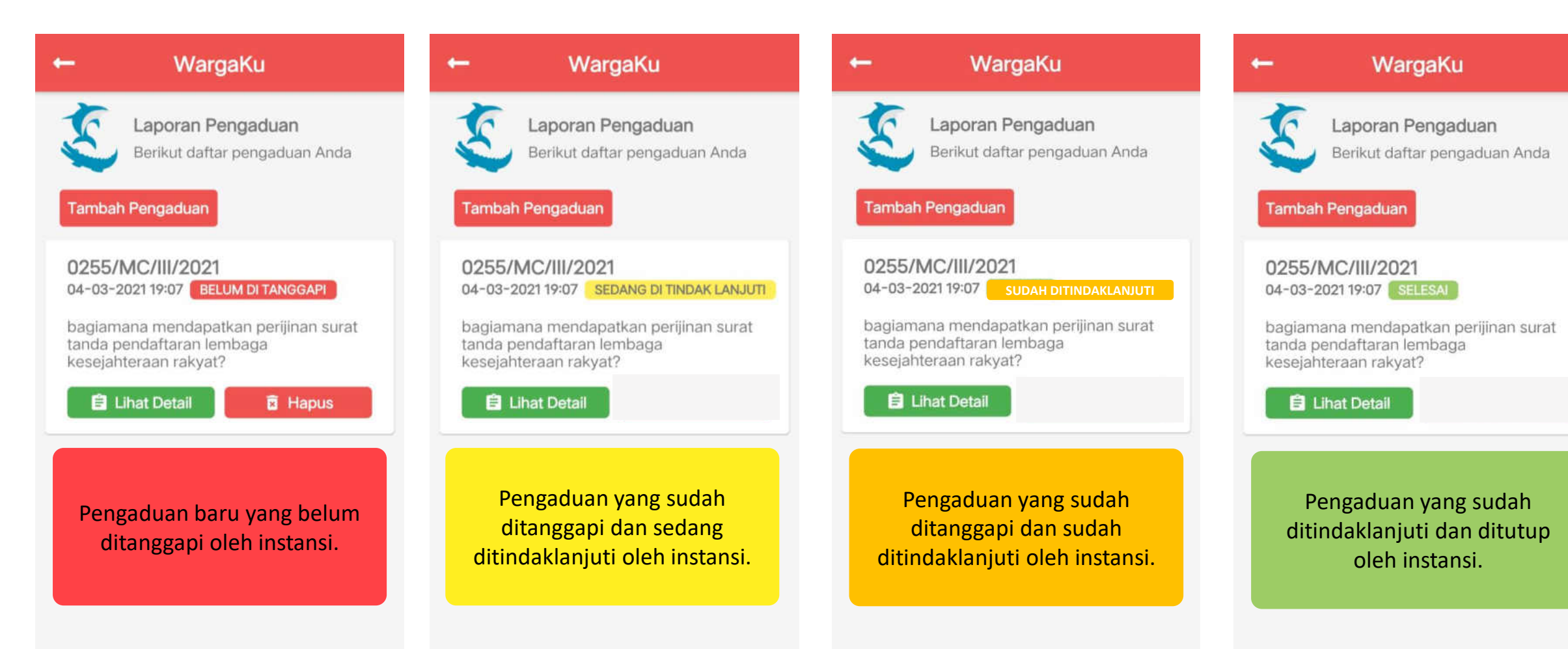

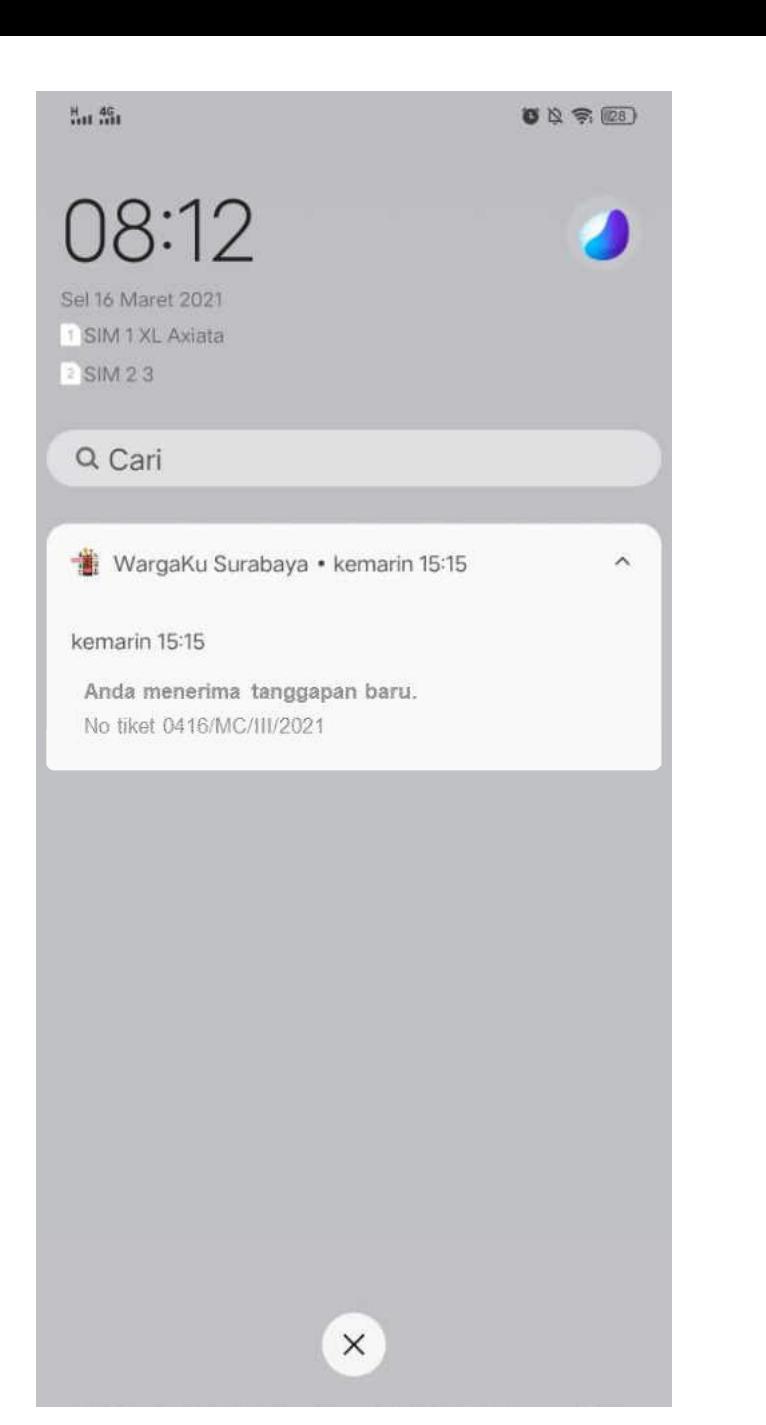

### Notifikasi

Notifikasi akan muncul di layar handphone Anda. Notifikasi membantu Anda untuk mengetahui tanggapan terhadap pengaduan Anda dari instansi terkait secara langsung. Pastikan Anda telah masuk ke Aplikasi.

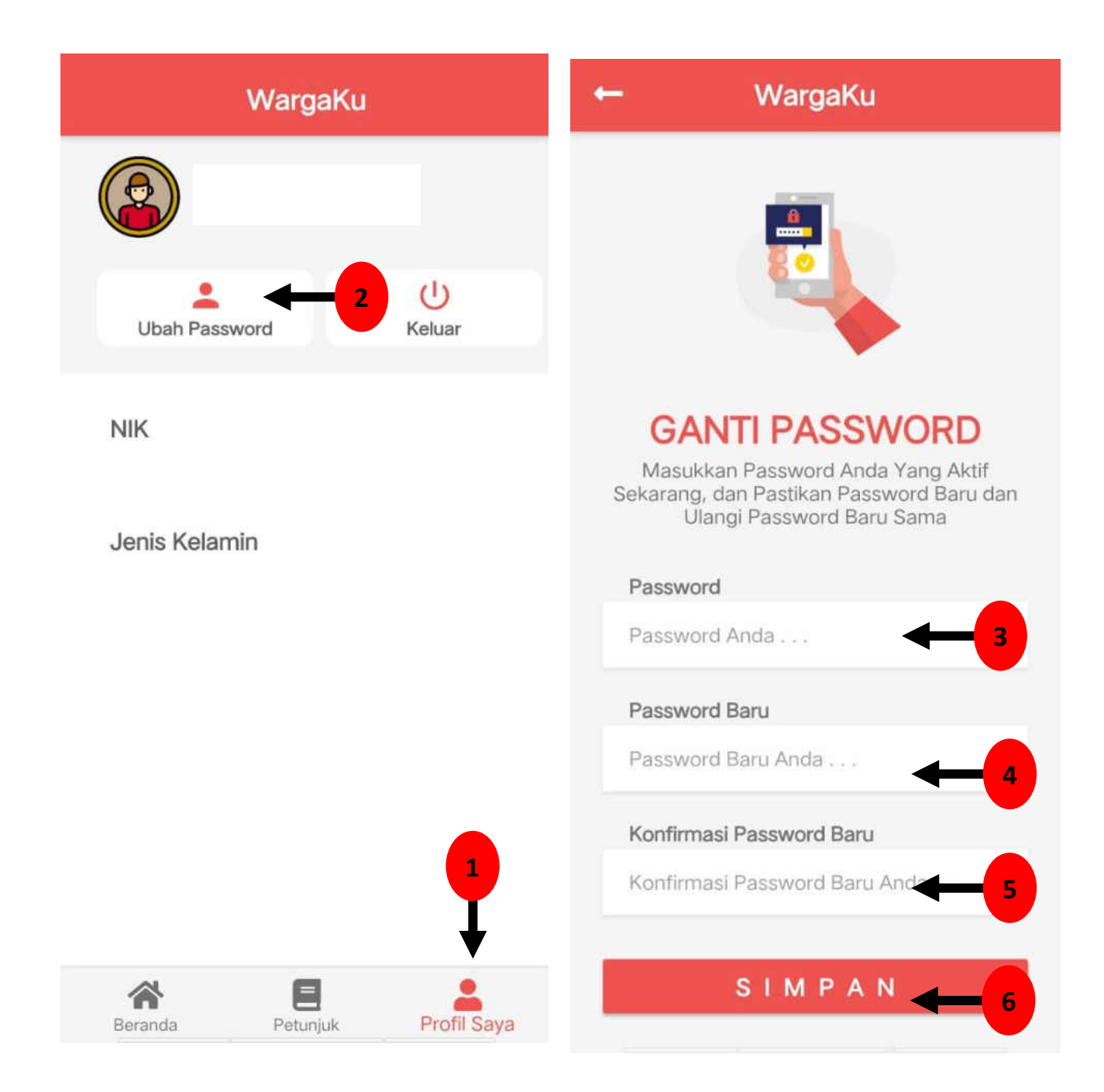

### Ubah Password

- 1. Klik menu "Profil Saya".
- 2. Klik tombol "Ubah Password".
- 3. Isi password lama Anda.
- 4. Isi password baru Anda.
- 5. Isi kembali password baru Anda untuk konfirmasi.
- 6. Klik tombol "Simpan".

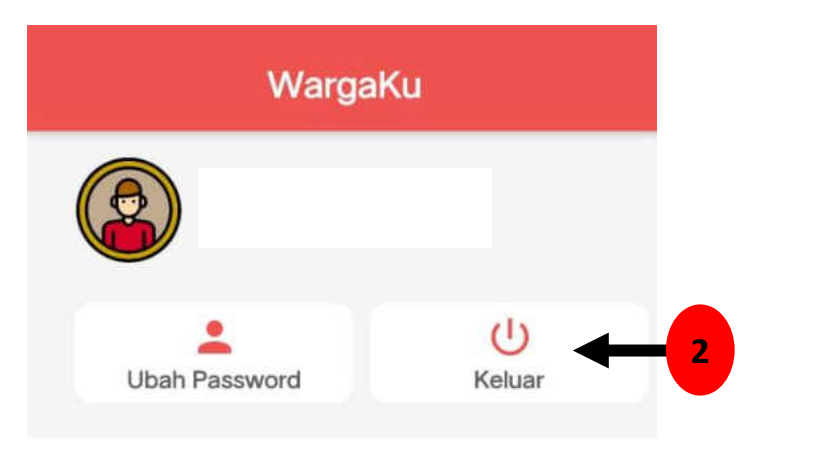

### Keluar Aplikasi

- 1. Klik menu "Profil Saya".
- 2. Klik tombol "Keluar".

**NIK** 

Jenis Kelamin

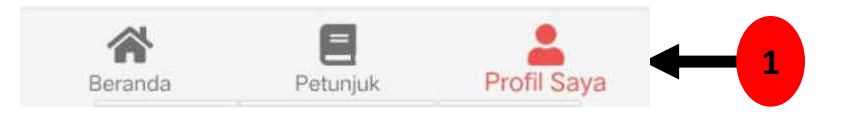